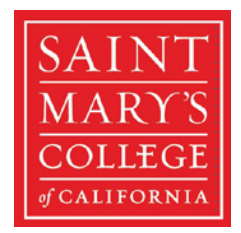

Office of the Registrar 1928 St. Mary's Road | PMB 4748 Moraga, CA 94575 T: 925-631-4214

# **[GaelXpress 2.0](https://selfservice.stmarys-ca.edu/Student) (aka Student Planning) Advising Walkthrough**

1. Once you have signed in, click on the **Advising** module.

Advising Here you can access your advisees and provide guidance & feedback on their academic planning.

- 2. You will be redirected to a page where your assigned advisees/students will appear. The search field will allow you to search by **Student** or **Advisor**.
	- If you search by Student, you will have to search either by: *ID*, *Last Name*, *Last Name* and *First Name* or vice versa. The system will not allow you to search just by First name. Please note that you will only be able to search for your advisees.
	- If you search by Advisor, you will have to search either by: *Last Name*, *Last Name* and *First Name* or vice versa. The system will not allow you to search just by First name. Please note that you will only be able to search for the advisors that are currently linked to your advisee.
	- When you find your advisee, click on **View Details**.

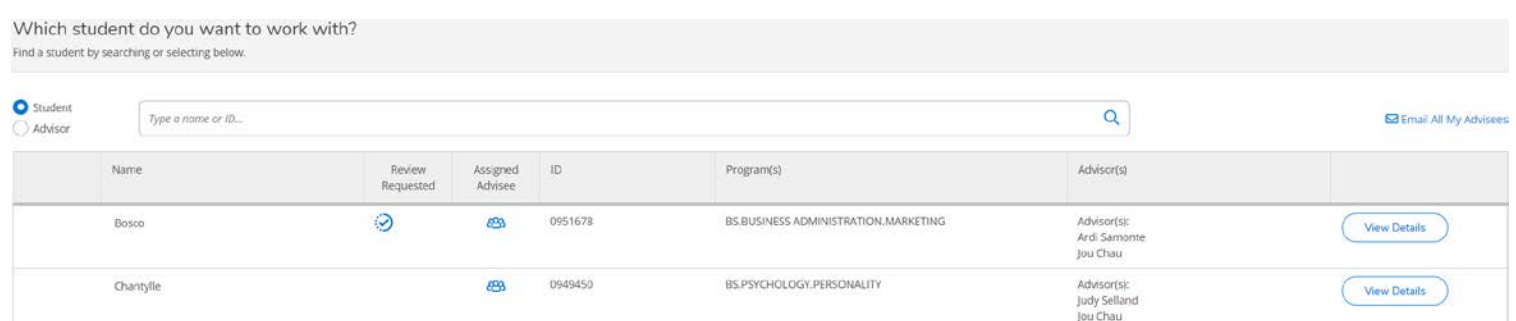

- 3. You will be redirected to a page where your assigned advisee's profile will appear along with their information such as name, ID, email, program, advisor(s), and various tabs that serve different purposes.
	- Course Plan/Schedule
	- Timeline
	- Academic Evaluation
	- Course Search
	- Notes
	- Plan Archive
	- Pre-SMC Test Scores
	- Unofficial Transcript
	- Transfer Coursework Summary
	- Midterm and Final Grades
	- Petitions & Waivers
	- Graduation Application

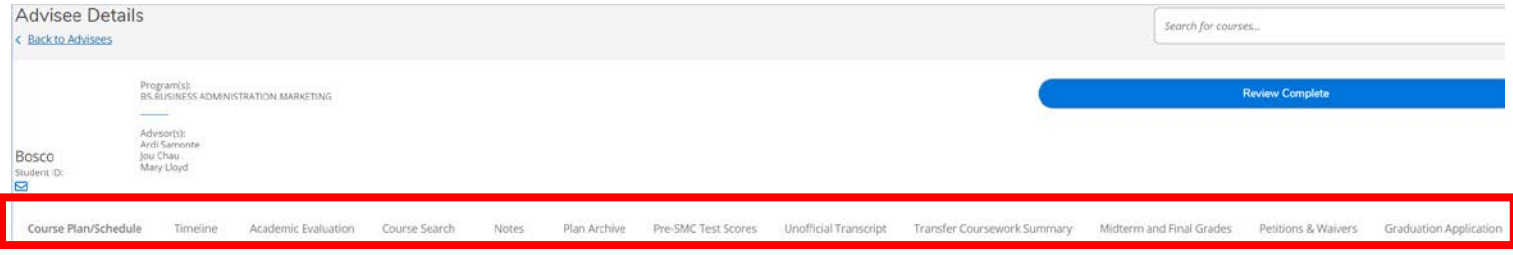

4. Under the **Course Plan/Schedule** tab, you will find the student's schedule for each term they are enrolled at SMC. The schedule also includes the number of credits each course is for, along with the instructor, time, and location of the course. You can also help your advisee plan for future terms.

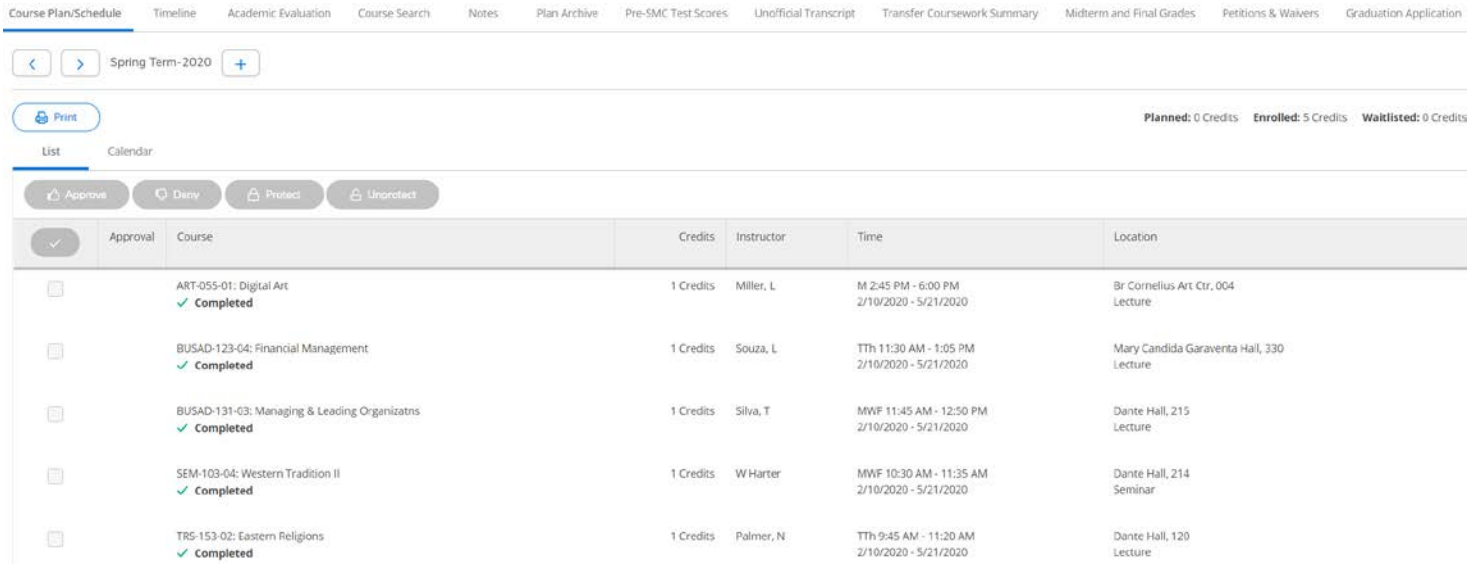

5. Under the **Timeline** tab, you will find a condensed version of the course plan/schedule, but with grades and GPA information (which are hidden for this training).

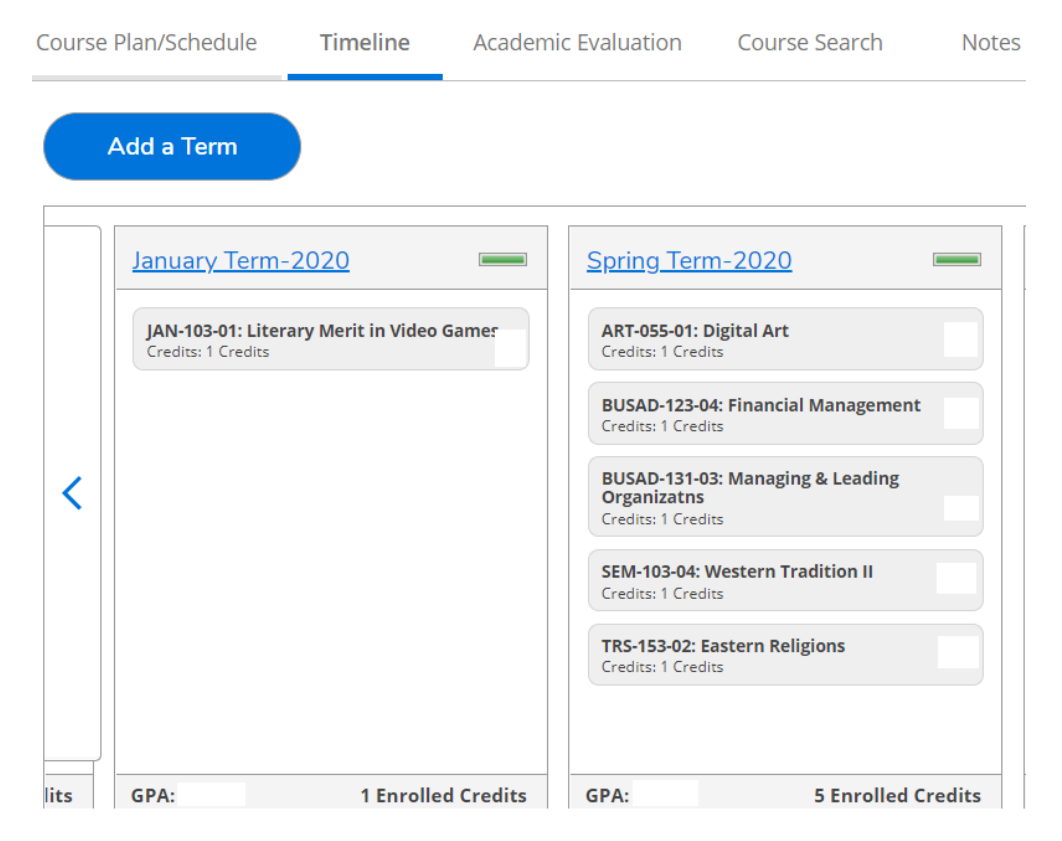

• Clicking on each section will provide you with additional details regarding the course.

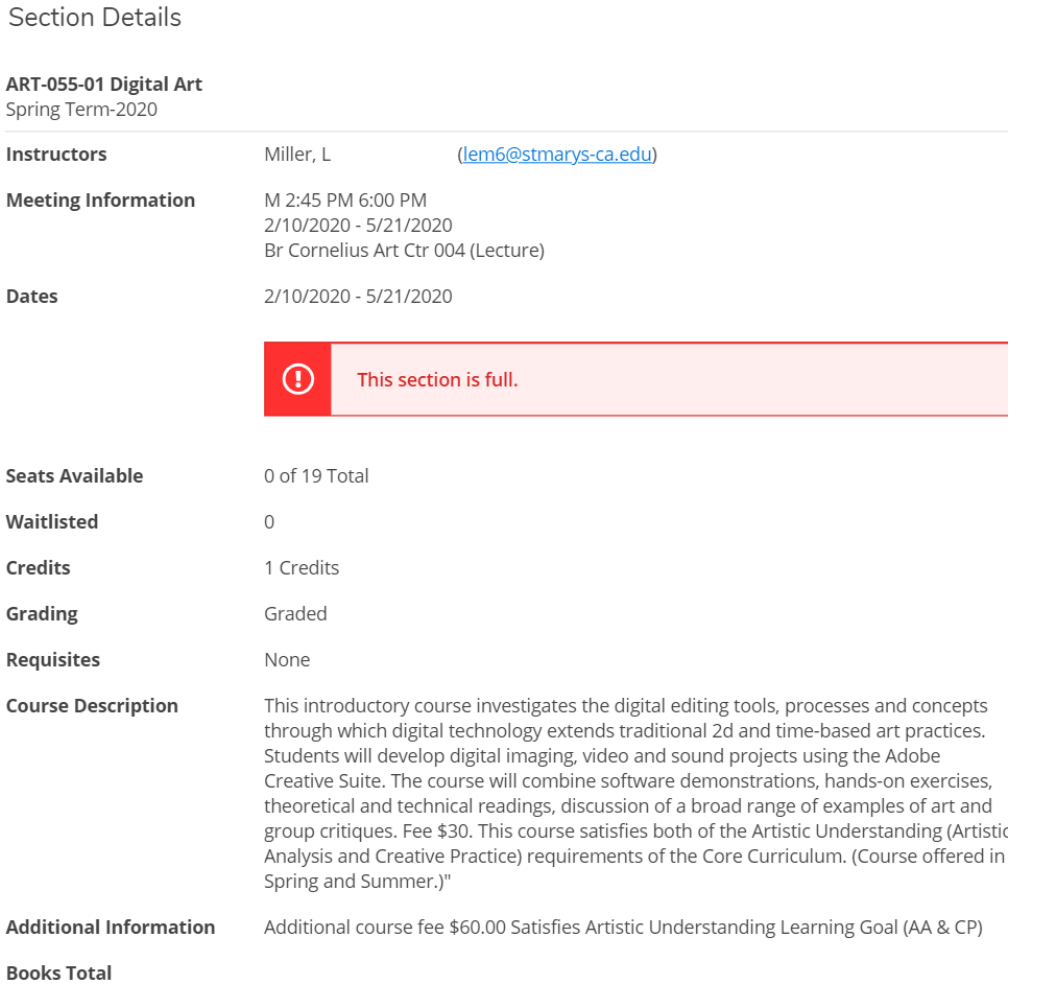

6. Under the **Academic Evaluation** tab, you will find your advisee's academic evaluation. Here, you will be able to view their progress and the courses they have completed, or have yet to complete. The various requirement fields are expandable. This should drive the focus of your conversations.

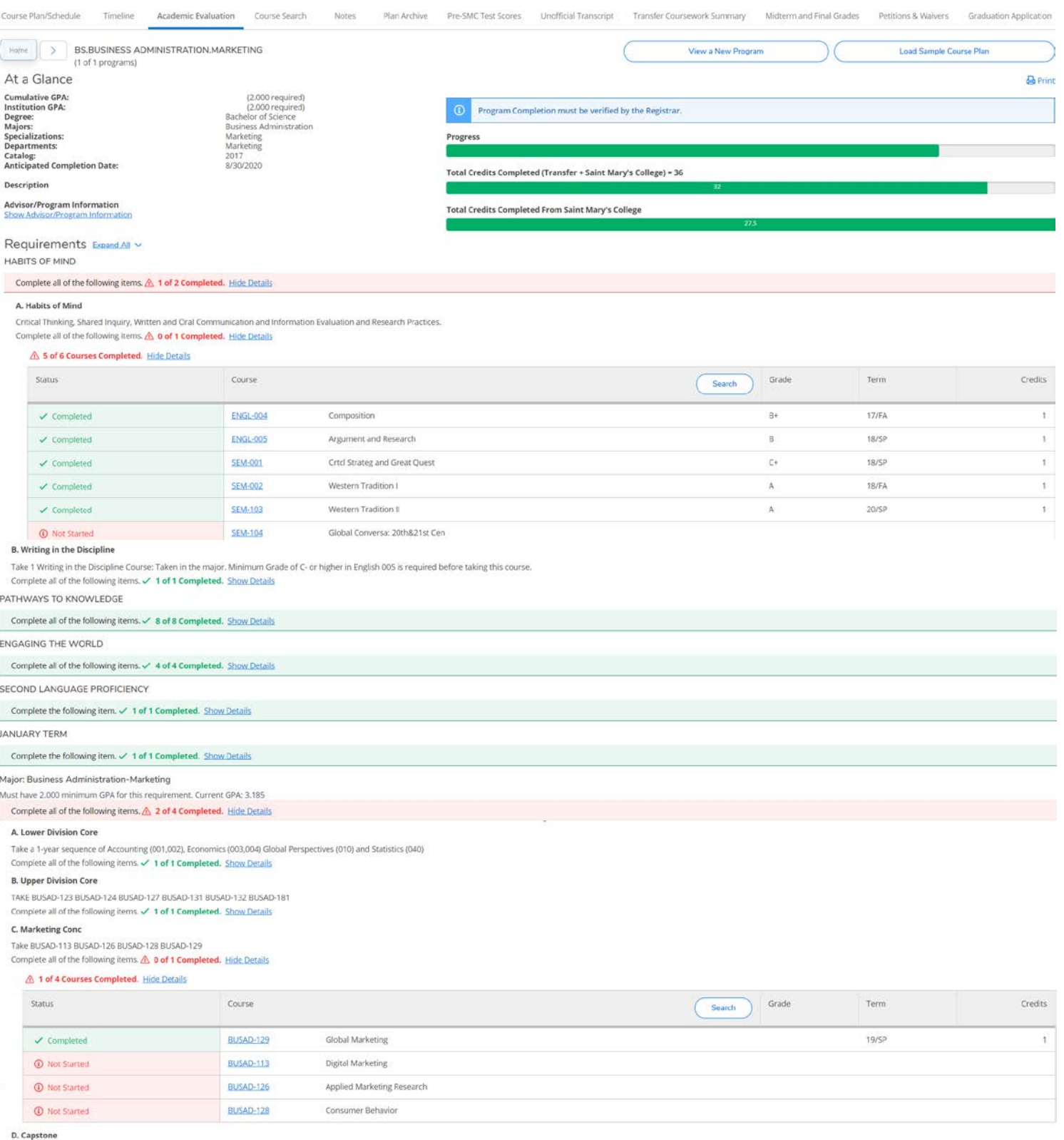

Take Busad-140 Check the catalog for pre-requisites to this capstone course.<br>Complete all of the following items.  $\triangle$ , 0 of 1 Completed. Hide Details

7. Under the **Course Search** tab, you can help your advisee plan their upcoming semester by looking through the classes being offered. Clicking on each course subject will provide you with more information.

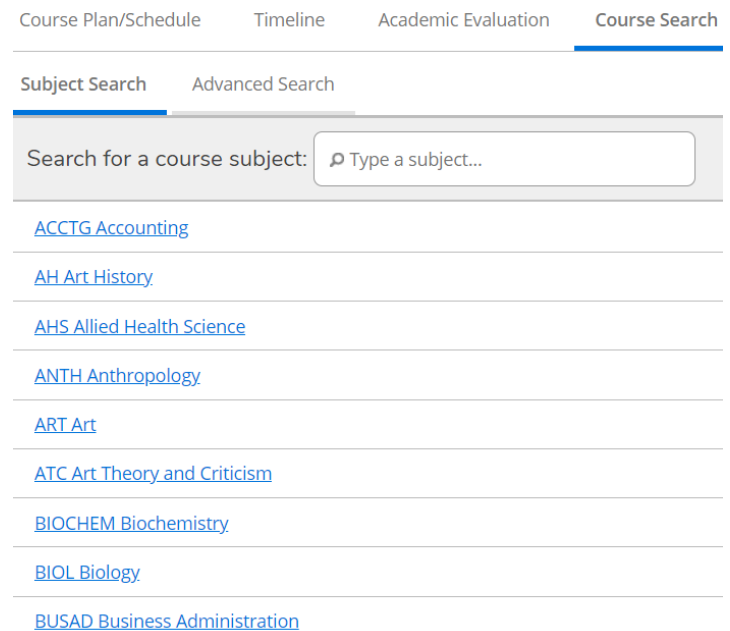

#### • Here, you can filter your search.

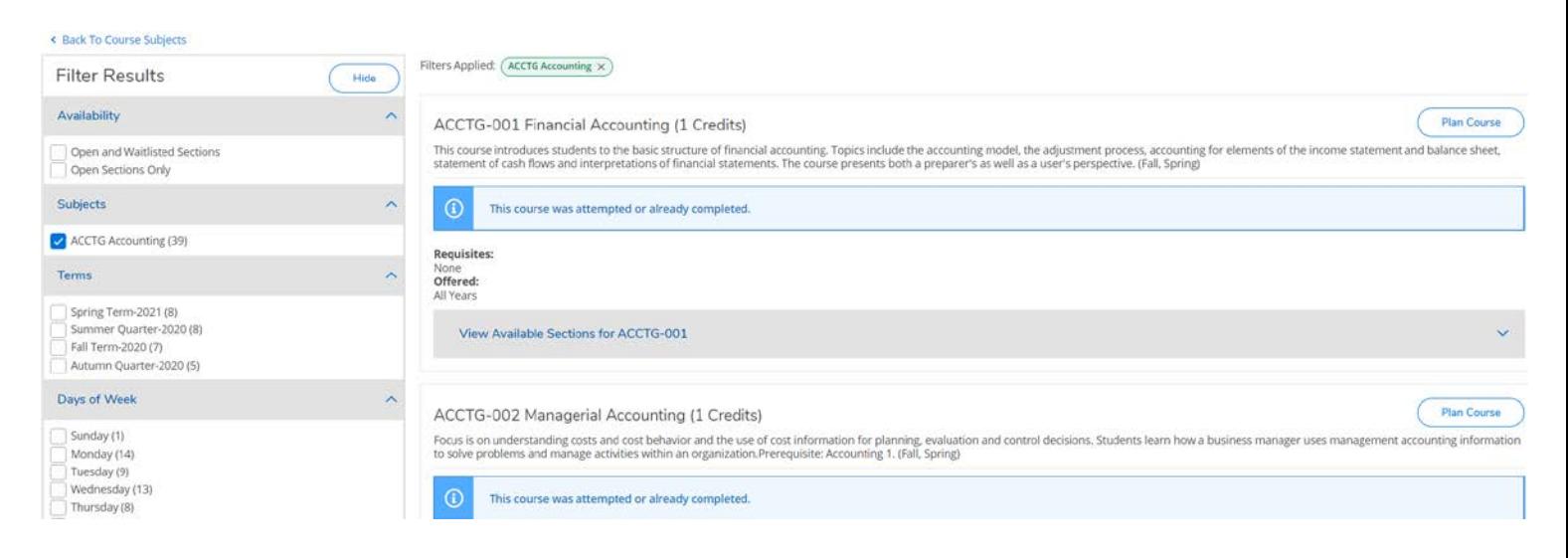

• By clicking on **Plan Section**, this allows you to suggest this course to them for the upcoming term. This **does not register** them for the course itself, but simply helps them plan out and build a full schedule.

#### ACCTG-001 Financial Accounting (1 Credits)

Plan Co

This course introduces students to the basic structure of financial accounting. Topics include the accounting model, the adjustment process, accounting for elements of the income statement and balance sh statement of cash flows and interpretations of financial statements. The course presents both a preparer's as well as a user's perspective. (Fall, Spring)

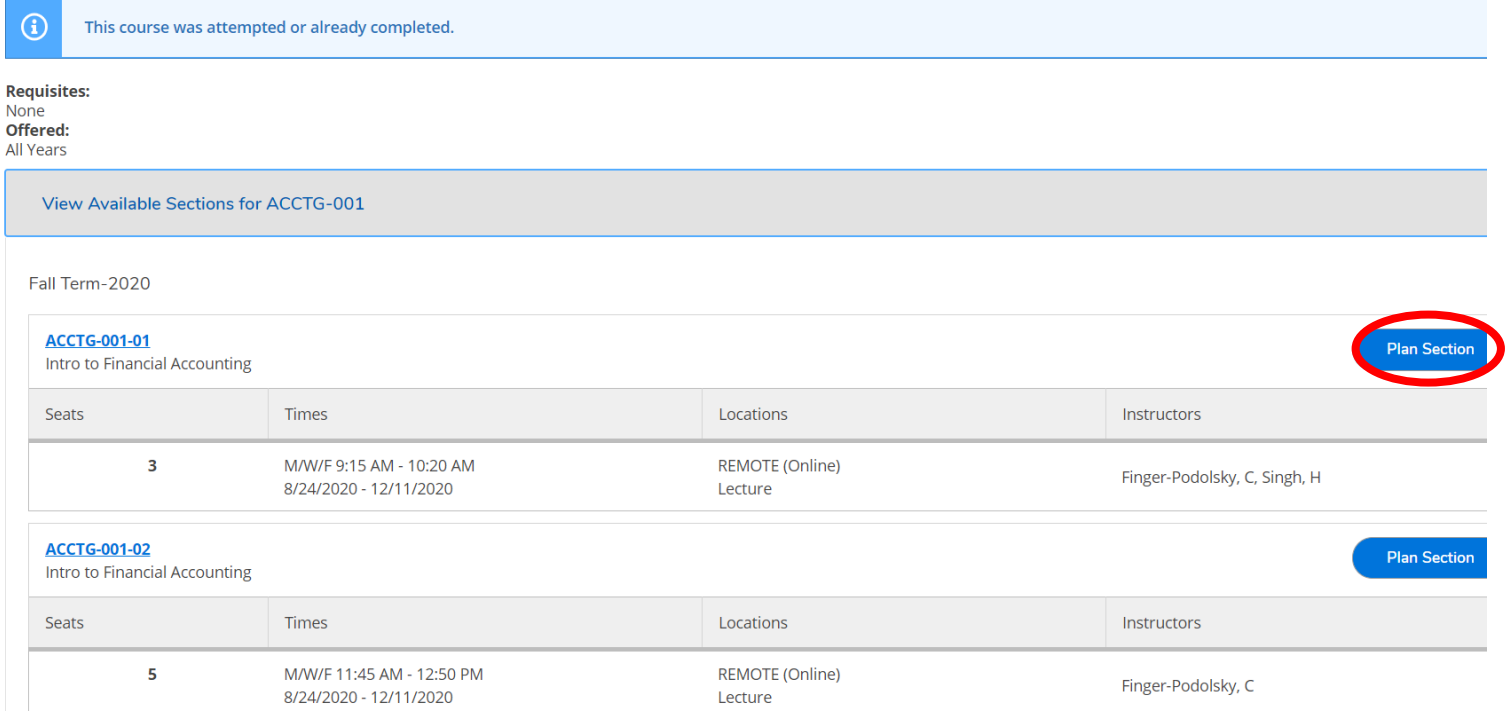

### • The next prompt will ask you to confirm whether you want to add this to their course plan.

**Section Details** 

#### ACCTG-001-01 Intro to Financial Accounting Fall Term-2020 Instructors Finger-Podolsky, C (caf8@stmarys-ca.edu) Singh, H (hs16@stmarys-ca.edu) M, W, F 9:15 AM 10:20 AM **Meeting Information** 8/24/2020 - 12/11/2020 REMOTE (Online), TBD (Lecture) **Dates** 8/24/2020 - 12/11/2020 **Seats Available** 3 of 25 Total Credits  $\mathbf{1}$ Grading Graded **Requisites** None **Course Description** This course introduces students to the basic structure of financial accounting. Topics include the accounting model, the adjustment process, accounting for elements of the income statement and balance sheet, statement of cash flows and interpretations of financial statements. The course presents both a preparer's as well as a user's perspective. (Fall, Spring) **Books Total** Plan Section Close

• Each course/section that you suggest to them can be viewed when you navigate back to the **Course Plan/Schedule** tab. Again, this does not automatically register them for the courses as it is simply a planning tool to help them piece together a full schedule. On the advisee's side, they can also add courses to the plan for you to review. The **Approve** and **Deny** buttons should not be confused with course registration add/drop as they are merely there for you to either gives them a thumbs up, or down with respect to their plan. Think of it like Facebook Likes.

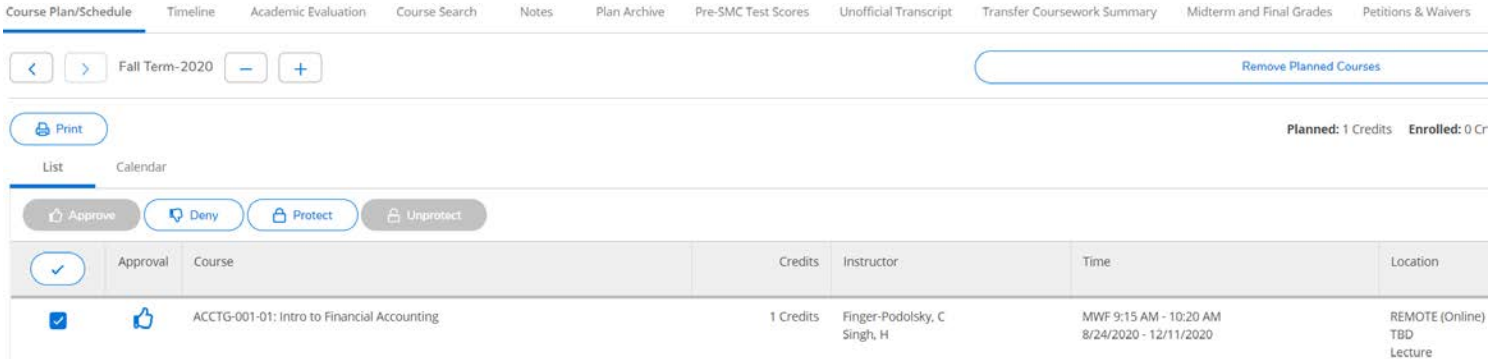

8. Under the **Notes** tab, you can add various notes to your advisee as it pertains to course planning. **DO NOT LEAVE** any course permission (i.e. requisite waiver or instructor's consent) or add authorization approvals on here as this is **NOT** the place for them. Such notes will **NOT** be honored when it comes to registration. For this, you will need to go to the **Faculty**  module.

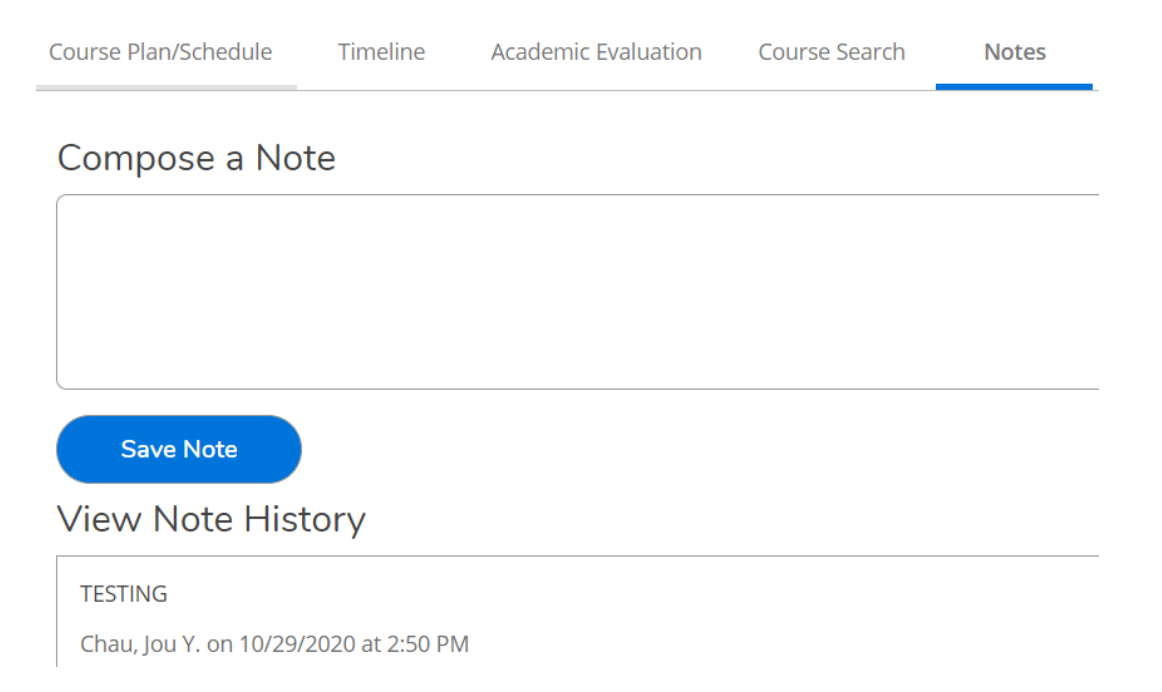

9. The **Plan Archive** tab is not yet functional, but it allows you to plan out your advisee's 4-year plan at SMC.

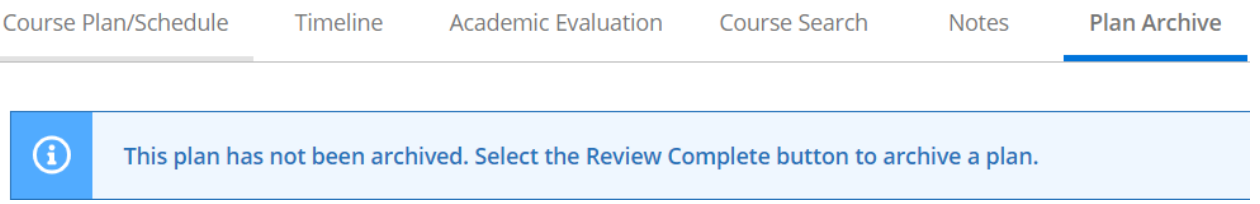

#### 10. Under the **Pre-SMC Test Scores** tab, you can view your advisee's test scores prior to SMC.

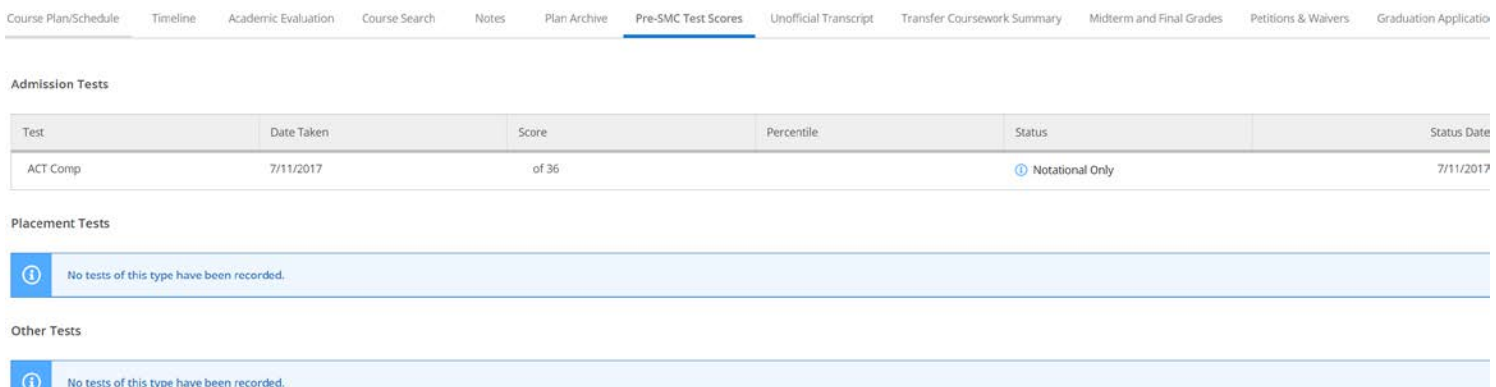

11. Under the **Unofficial Transcript** tab, you can view your advisee's unofficial undergraduate transcript by clicking on the icon.

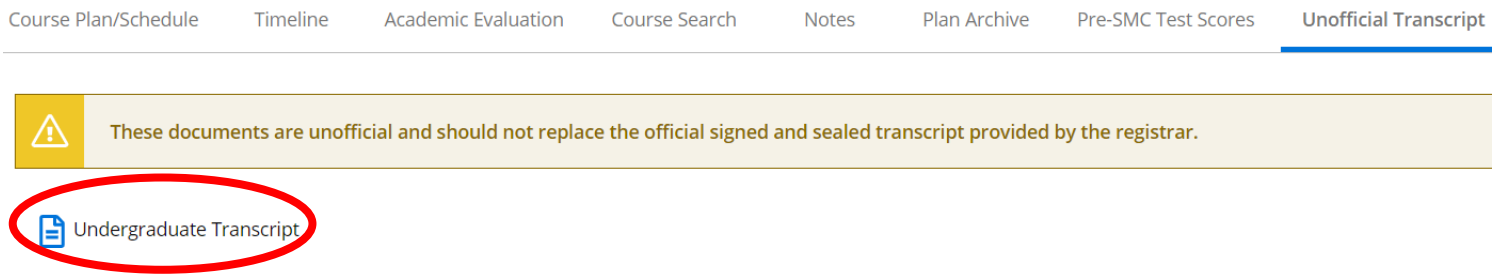

### 12. Under the **Transfer Coursework Summary** tab, you can view any transfer coursework that your advisee has completed.

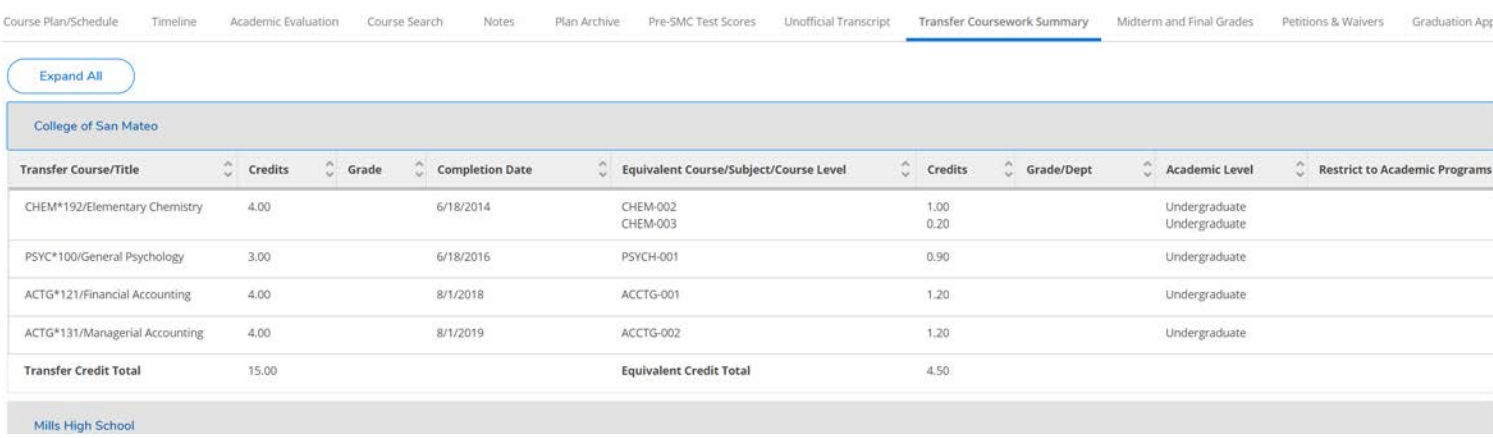

### 13. Under the **Midterm and Final Grades** tab, you can view your advisee's past midterm and final grades (which are hidden for this training).

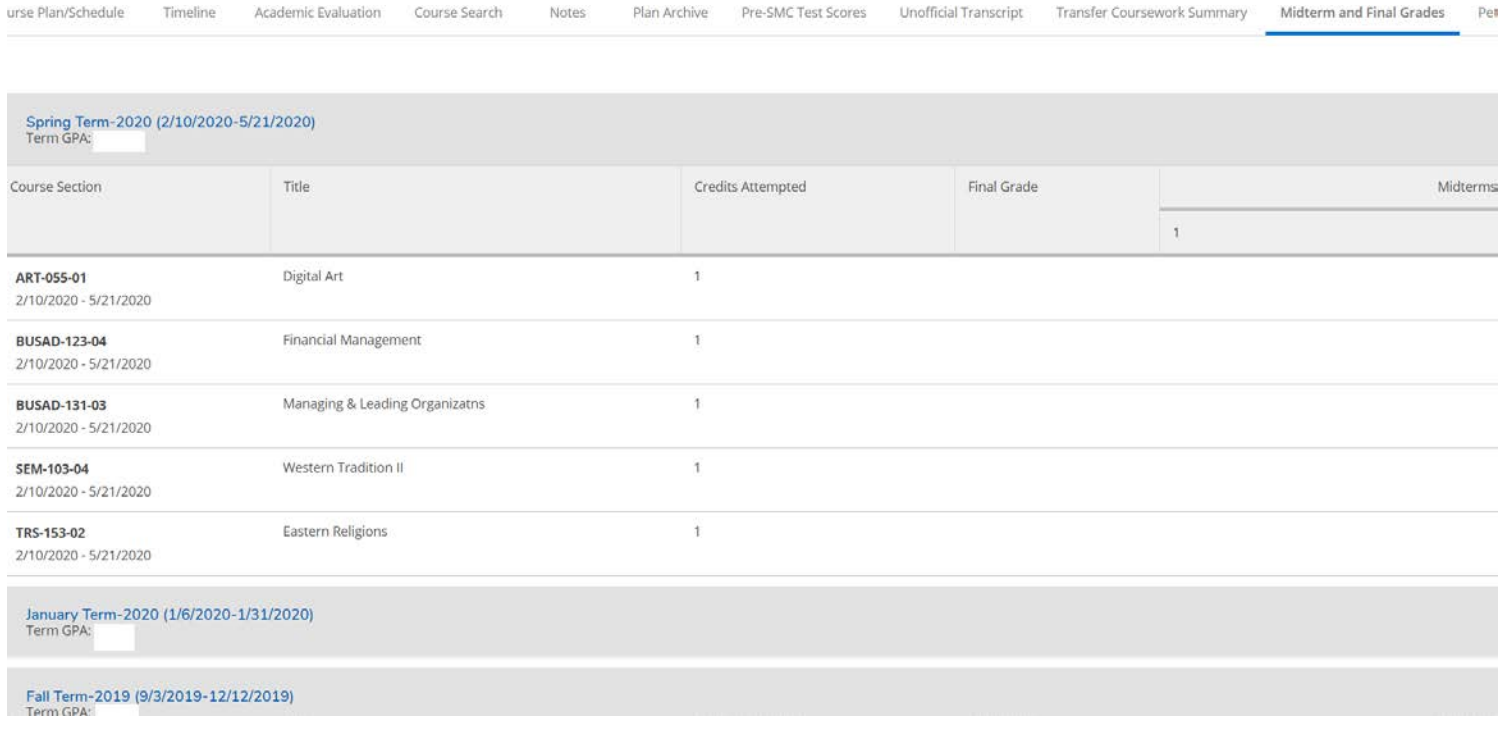

### 14. Under the **Petitions & Waivers** tab, you can view whether your advisee(s) has received any course permissions.

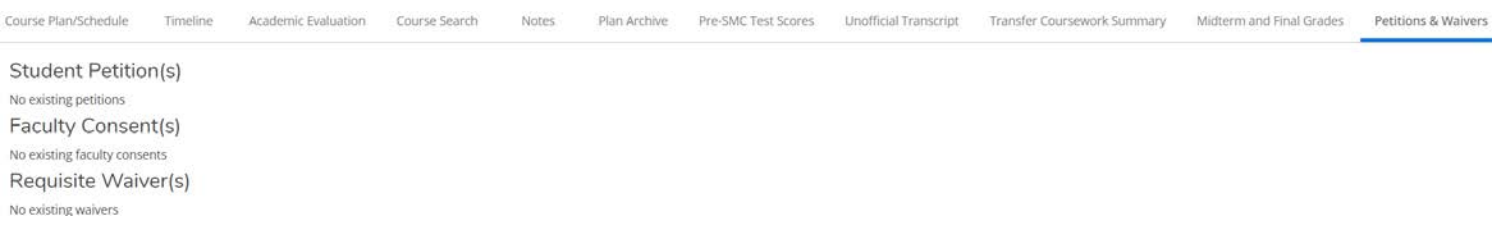

### 15. Under the **Graduation Application** tab, you can view whether or not your advisee has submitted a graduation application.

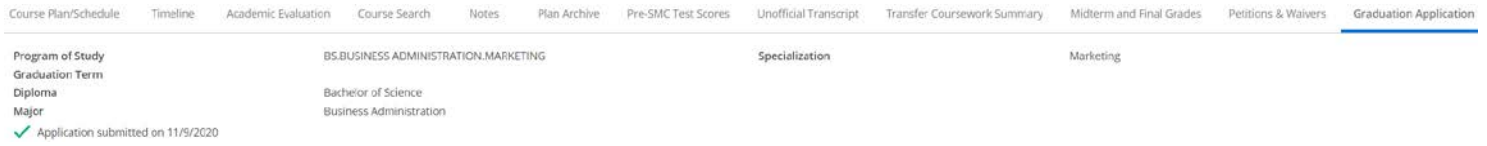

## **End of Walkthrough**